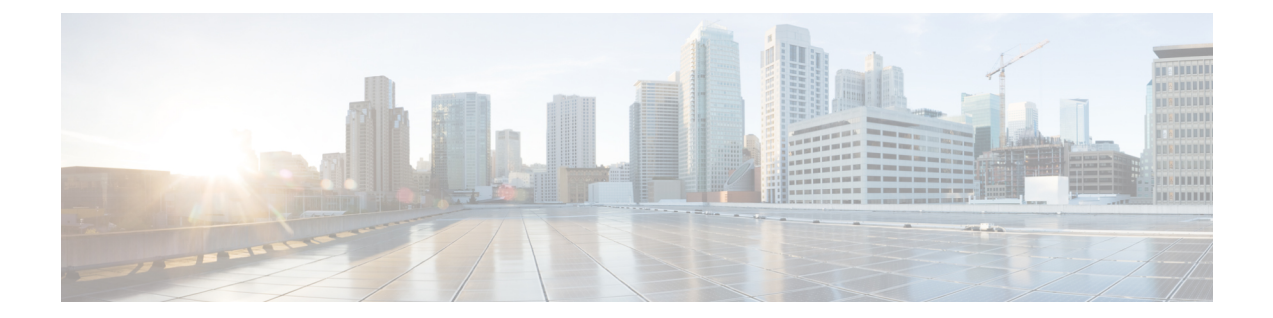

# **OCI** への **ASA** 仮想 **Auto Scale** ソリューショ ンの導入

- Auto Scale の導入例 (1 ページ)
- 前提条件 (2 ページ)
- ASA 構成ファイルの準備 (8 ページ)
- OCI への Auto Scale の展開 (15 ページ)
- 展開の検証 (21 ページ)
- Auto Scale のアップグレード (21 ページ)
- OCI のAuto Scale 設定の削除 (23 ページ)

## **Auto Scale** の導入例

この ASA 仮想 の導入例:OCI Auto Scale ソリューションは、導入例の図に示されています。 インターネット向けのロードバランサには、リスナーとターゲットグループの組み合わせを使 用してポートが有効になっているパブリック IP アドレスがあります。

#### 図 **<sup>1</sup> :** 導入例の図

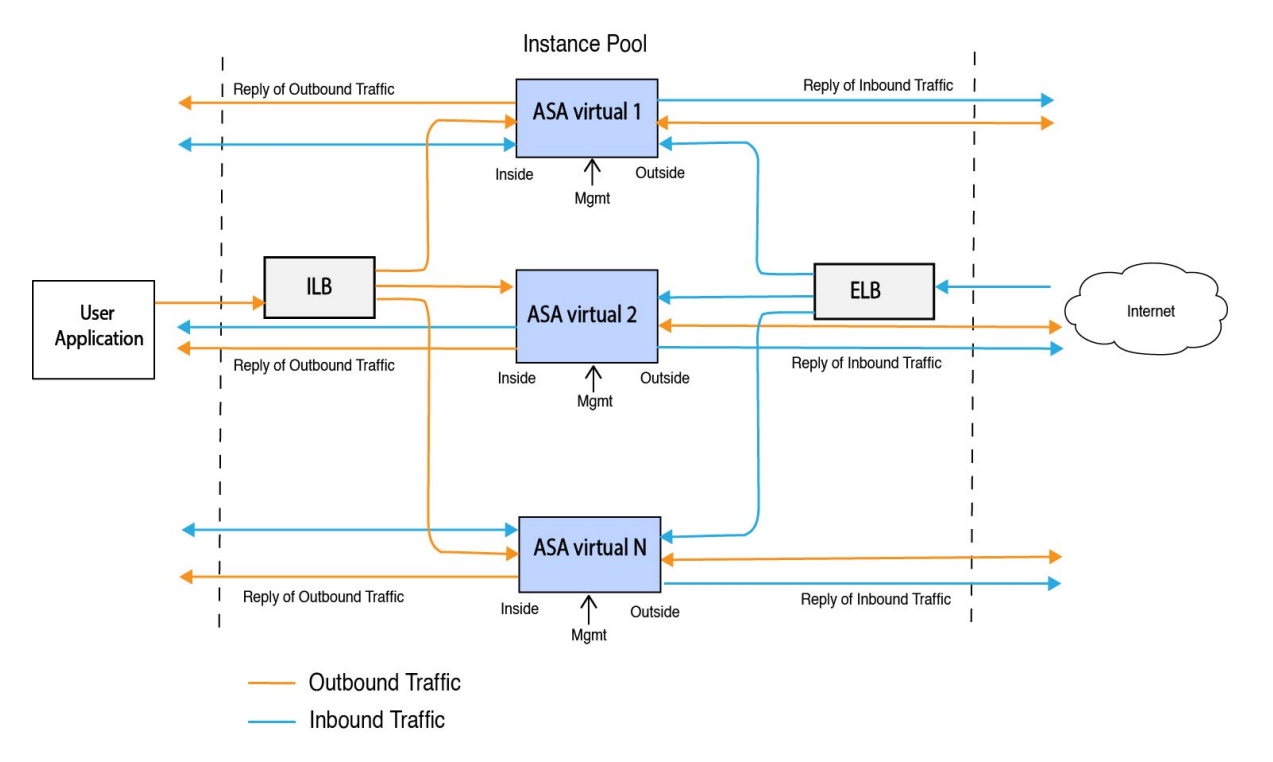

ポートベースの分岐は、ネットワークトラフィックに実装できます。この分岐は、NAT ルー ルによって実現できます。分岐の設定例については、以下のセクションで説明します。

## 前提条件

### 権限およびポリシー

ソリューションを導入するために必要な OCI の権限とポリシーは次のとおりです。

**1.** ユーザーおよびグループ

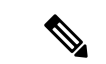

ユーザーとグループを作成するには、OCIユーザーまたはテナンシー管理者である必要があり ます。 (注)

Oracle Cloud Infrastructure のユーザーアカウントと、そのユーザーアカウントが属するグ ループを作成します。ユーザーアカウントを持つ関連グループが存在する場合は、作成す る必要はありません。ユーザーとグループの作成手順については、「[グループとユーザー](https://docs.oracle.com/en-us/iaas/Content/Functions/Tasks/functionscreatinggroupsusers.htm) [の作成](https://docs.oracle.com/en-us/iaas/Content/Functions/Tasks/functionscreatinggroupsusers.htm)」を参照してください。

**2.** グループ ポリシー

ポリシーを作成したら、それをグループにマッピングする必要があります。ポリシーを作 成するには、**[OCI]** > **[**アイデンティティとセキュリティ(**Identity & Security**) **]** > **[**ポリ シー(**Policies**)**]** > **[**ポリシーの作成(**Create Policy**)**]**に移動します。次のポリシーを作成 して、目的のグループに追加します。

- グループ *<Group\_Name>* がコンパートメント *<Compartment\_Name>* でメトリックを 使用することを許可します。
- グループ *<Group\_Name>* がコンパートメント *<Compartment\_Name>* でアラームを管 理することを許可します。
- グループ *<Group\_Name>* がコンパートメント *<Compartment\_Name>* で ONS トピック を管理することを許可します。
- グループ *<Group\_Name>* がコンパートメント *<Compartment\_Name>* でメトリックを 検査することを許可します。
- グループ *<Group\_Name>* がコンパートメント *<Compartment\_Name>* でメトリックを 読み取ることを許可します。
- グループ *<Group\_Name>* がコンパートメント *<Compartment\_Name>* でタグの名前空 間を使用することを許可します。
- グループ *<Group\_Name>* がコンパートメント *<Compartment\_Name>*でロググループを 読み取ることを許可します。
- グループ*<Group\_Name>*がインスタンスプールコンパートメント*<Compartment\_Name>* を使用することを許可します。
- グループ*<Group\_Name>*がテナントでクラウドシェルを使用することを許可します。
- グループ*<Group\_Name>*がテナントのオブジェクトストレージ名前空間を読み取るこ とを許可します
- グループ *<Group\_Name>* がテナント内のリポジトリを管理することを許可します。

テナントレベルでポリシーを作成することもできます。ユーザーの責任と判断のもとで、すべ ての権限を自由に指定できます。 (注)

### **3. Oracle** 関数の権限

Oracle関数が別のOracleCloud Infrastructureリソースにアクセスできるようにするには、関 数をダイナミックグループに含めてから、そのリソースへのダイナミック グループ アク セスを許可するポリシーを作成します。

**4.** ダイナミックグループの作成

ダイナミックグループを作成するには、**[OCI]**>**[**アイデンティティとセキュリティ(**Identity & Security**)**]** > ダイナミックグループ(**Dynamic Group**)**]** > **[**ダイナミックグループの作 成(**Create Dynamic Group**)**]**に移動します。

ダイナミックグループの作成時に次のルールを指定します。

ALL {resource.type = 'fnfunc', resource.compartment.id = '*<Your\_Compartment\_OCID>*'}

ダイナミックグループの詳細については、次を参照してください。

- <https://docs.oracle.com/en-us/iaas/Content/Functions/Tasks/functionsaccessingociresources.htm>
- <https://docs.oracle.com/en-us/iaas/Content/Identity/Tasks/managingdynamicgroups.htm>

### **5.** ダイナミックグループのポリシーの作成

ポリシーを追加するには、**[OCI]**> **[**アイデンティティとセキュリティ(**Identity&Security**) **]** > **[**ポリシー(**Policies**)**]** > **[**ポリシーの作成(**Create Policy**)**]**に移動します。次のポリシー をグループに追加します。

Allow dynamic-group *<Dynamic\_Group\_Name>* to manage all-resources in compartment *<Compartment\_OCID>*

#### **GitHub** からのファイルのダウンロード

ASA 仮想:OCI AutoScale ソリューションは、[GitHub](https://github.com/CiscoDevNet/cisco-asav/tree/master/autoscale/oci) リポジトリ形式で配布されます。リポジ トリからファイルをプルまたはダウンロードできます。

#### **Python3** 環境

*make.py* ファイルは、複製されたリポジトリ内にあります。このプログラムは、Oracle 関数と テンプレートファイルをZIPファイルに圧縮します。それらをターゲットフォルダーにコピー します。これらのタスクを実行するには、Python 3 環境が設定されている必要があります。

(注) この Python スクリプトは Linux 環境でのみ使用できます。

#### インフラストラクチャ設定

次を設定する必要があります。

**1. VCN**

ASA 仮想 アプリケーションの要件に応じて VCN を作成します。インターネットへのルー トが割り当てられたサブネットが1つ以上あるインターネットゲートウェイを備えたVPC を作成します。

VCN の作成については、「[https://docs.oracle.com/en-us/iaas/Content/GSG/Tasks/](https://docs.oracle.com/en-us/iaas/Content/GSG/Tasks/creatingnetwork.htm) [creatingnetwork.htm](https://docs.oracle.com/en-us/iaas/Content/GSG/Tasks/creatingnetwork.htm)」を参照してください。

**2.** アプリケーションサブネット

ASA 仮想 アプリケーションの要件に応じてサブネットを作成します。このユースケース に従ってソリューションを導入するには、ASA仮想インスタンスの運用に3つのサブネッ トが必要です。

サブネットの作成については、 [https://docs.oracle.com/en-us/iaas/Content/Network/Tasks/managingVCNs\\_topic-Overview\\_of\\_VCNs\\_and\\_Subnets.htm#](https://docs.oracle.com/en-us/iaas/Content/Network/Tasks/managingVCNs_topic-Overview_of_VCNs_and_Subnets.htm) を参照してください。

**3.** 外部サブネット

サブネットには、インターネットゲートウェイへの「0.0.0.0/0」のルートが必要です。こ のサブネットには、Cisco ASA 仮想 の外部インターフェイスとインターネット向けロード バランサが含まれています。アウトバウンドトラフィック用に NAT ゲートウェイが追加 されていることを確認します。

詳細については、次のマニュアルを参照してください。

- <https://docs.oracle.com/en-us/iaas/Content/Network/Tasks/managingIGs.htm>
- https://docs.oracle.com/en-us/iaas/Content/Network/Tasks/NATgateway.htm#To\_create\_a NAT gateway
- **4.** 内部サブネット

これは、NAT/インターネットゲートウェイの有無にかかわらず、アプリケーションサブ ネットに似ています。

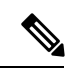

- ASA 仮想 正常性プローブの場合、ポート 80 を介してメタデータサーバー(169.254.169.254) に到達できます。 (注)
- **5.** 管理サブネット

管理サブネットは、ASA 仮想 への SSH 接続をサポートするようにパブリックにする必要 があります。

### **6.** セキュリティ グループ:**ASA** 仮想 インスタンスのネットワーク セキュリティ グループ

次の要件に対応した ASA 仮想 インスタンスのセキュリティグループを設定します。

- · Oracle 関数(同じ VCN 内)は、ASA 仮想の管理アドレスへの SSH 接続を実行しま す。
- 管理ホストでは、 SSH を介した ASA 仮想 インスタンスヘのアクセスが必要になる場 合があります。
- ASA 仮想 はライセンスのために CSSM/Satellite サーバーとの通信を開始します。

### **7.** オブジェクトストレージの名前空間

このオブジェクトストレージの名前空間は、configuration.txtファイルを持つ静的Webサイ トをホストするために使用されます。configuration.txt ファイルの事前認証済みリクエスト を作成する必要があります。この事前認証された URL は、テンプレートの展開時に使用 されます。

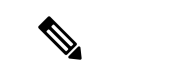

アップロードされた次の設定に、HTTP URL を介して ASA 仮想 インスタンスからアクセスで きることを確認します。 (注)

ASA 仮想 を起動すると、\$ copy /noconfirm <configuration.txt file's pre-authenticated request URL > disk0:Connfiguration.txt コマンドが実行されます。

このコマンドにより、ASA 仮想 の起動を configuration.txt ファイルで設定できるようになりま す。

**8. configuration.txt** ファイルのアップロード

ASA 仮想 構成ファイルの事前認証済みリクエスト URL を作成するには、次の手順を実行 します。

- **1. [**バケット(**Buckets**)**]** > **[**バケットの作成(**Create Bucket**)**]**の順にクリックします。
- 2. [アップロード (Upload)] をクリックします。
- **3.** 構成ファイルがアップロードされたら、下の図に示すように、[事前認証済みリクエス トの作成 (Create Pre-Authenticated Request) 1を選択します。

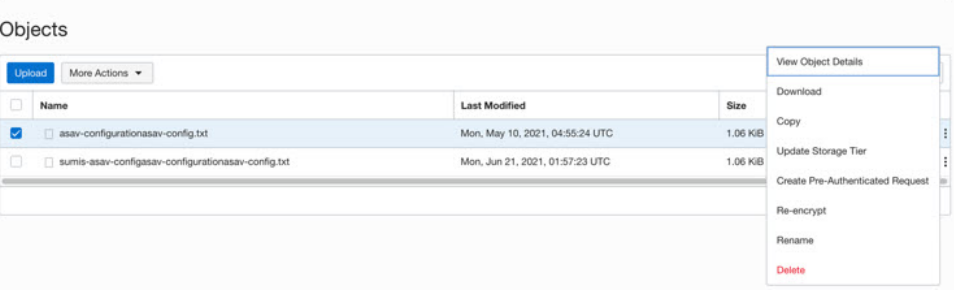

(注) これで、オラクル関数から構成ファイルにアクセスできるようになります。

**1.** インバウンドトラフィック

ステップ 2で説明されているように、configuration.txt 内の *<Application VM IP>* アドレスが 正しいことを確認します。

- **2.** アウトバウンドトラフィック
	- ステップ 2で説明されているように、configuration.txt 内の *<External Server IP>* アドレ スが正しいことを確認します。
	- 外部 VCN に 1 つの NAT ゲートウェイがあることを確認します。

ネットワーク構成

• 次の図の例に示すように、 NAT ゲートウェイを経由する外部 VCN のルートテーブル 内の同じ *<External Server IP>* アドレスを追加してください。

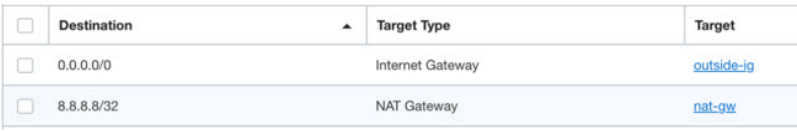

### パスワードの暗号化

(注) この手順の詳細については、「Vault [とシークレットの作成」](https://docs.oracle.com/en/database/other-databases/essbase/19.3/essad/create-vault-and-secrets.html)を参照してください。

ASA仮想のパスワードは、自動スケーリング中に使用されるすべてのASA仮想インスタンス を設定するために使用されます。また、ASA 仮想 インスタンスの CPU 使用率データを取得す るために使用されます。

したがって、パスワードを時々保存して処理する必要があります。頻繁な変更と脆弱性のた め、プレーンテキスト形式での「パスワードの編集や保存はできません。パスワードには、暗 号化された形式のみを使用する必要があります。

暗号化された形式のパスワードを取得するには、次の手順を実行します。

#### ステップ **1** Vault を作成します。

。

OCI Vaultは、マスター暗号化キーを安全に作成および保存するサービスと、それらを使用する際に暗号化 および復号化する方法を提供します。したがって、Vaultは、自動スケールソリューションの残りの部分と 同じコンパートメントに作成する必要があります(まだ作成していない場合)。

**[OCI]** > **[**アイデンティティとセキュリティ(**Identity & Security**)**]** > **[Vault]** > **[**新規**Vault**の選択または作成 (**Choose or Create New Vault**)**]**に移動します。

### ステップ **2** マスター暗号化キーを作成します。

プレーンテキストのパスワードを暗号化するには、マスター暗号化キーが 1 つ必要です。

**[OCI]**>**[**アイデンティティとセキュリティ(**Identity & Security**)**]**>**[Vault]**>**[**キーの選択または作成(**Choose or Create Key**)**]**に移動します。

任意のビット長で、指定されたアルゴリズムのいずれかから任意のキーを選択します。

- **1.** AES:128、192、256
- **2.** RSA:2048、3072、4096
- **3.** ECDSA:256、384、521

#### 図 **2 :** キーの作成

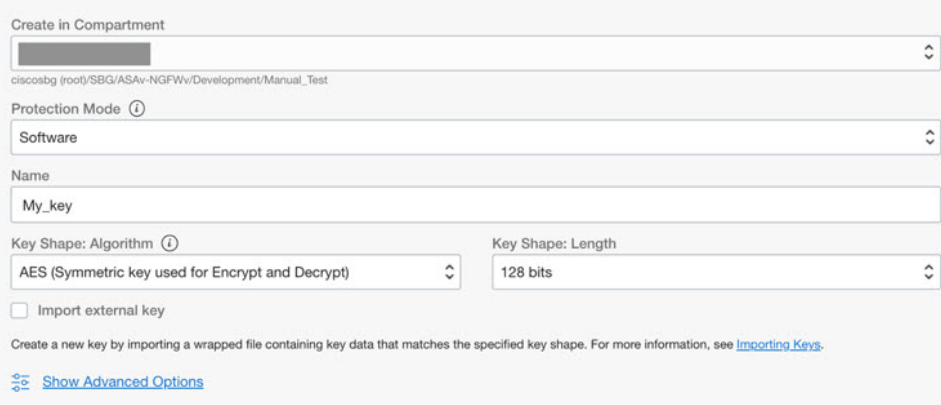

ステップ **3** 暗号化されたパスワードを作成します。

- **1. [OCI]** > **[ CloudShell**(**OCI Cloud Terminal**)を開く(**Open CloudShell (OCI Cloud Terminal)**に移動し ます。
- **2.** *<Password>* をお使いのパスワードに置き換えて、次のコマンドを実行します。

echo -n '<Password>' | base64

- **3.** 選択した Vault から、暗号化エンドポイントとマスター暗号化キーの OCID をコピーします。次のよう に値を置き換えてから、暗号化コマンドを実行します。
	- KEY\_OCID:キーの OCID
	- Cryptographic Endpoint URL: Vault の暗号化エンドポイント URL
	- Password:パスワード

### 暗号化コマンド

oci kms crypto encrypt --key-id Key\_OCID --endpoint

Cryptographic\_Endpoint\_URL --plaintext <base64-value-of-password>

**4.** 上記のコマンドの出力から暗号文をコピーし、必要に応じて使用します。

## **ASA** 構成ファイルの準備

アプリケーションが展開されているか、アプリケーションの展開プランが利用可能であるかを 確認します。

ステップ **1** 展開する前に、次の入力パラメータを収集します。

I

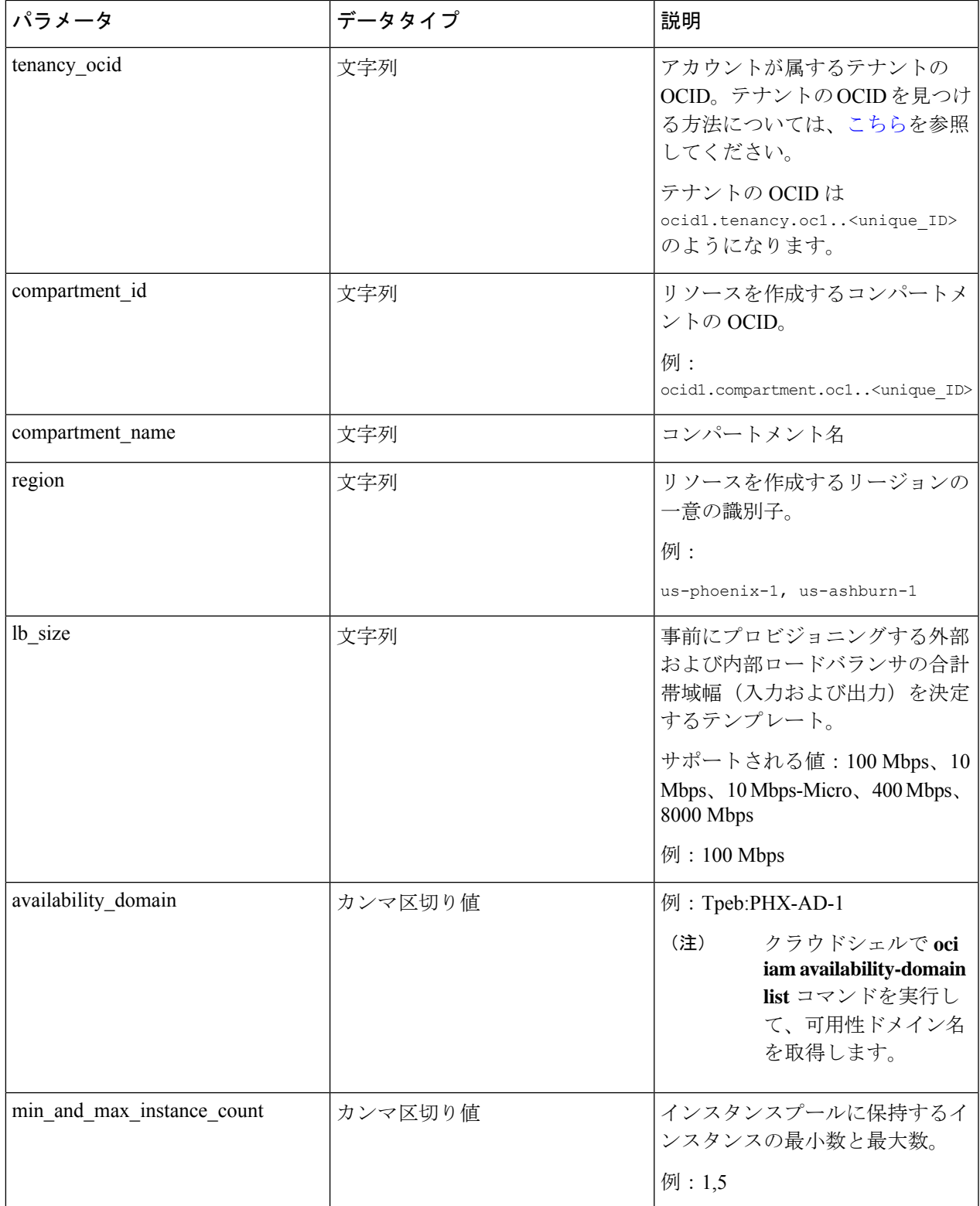

I

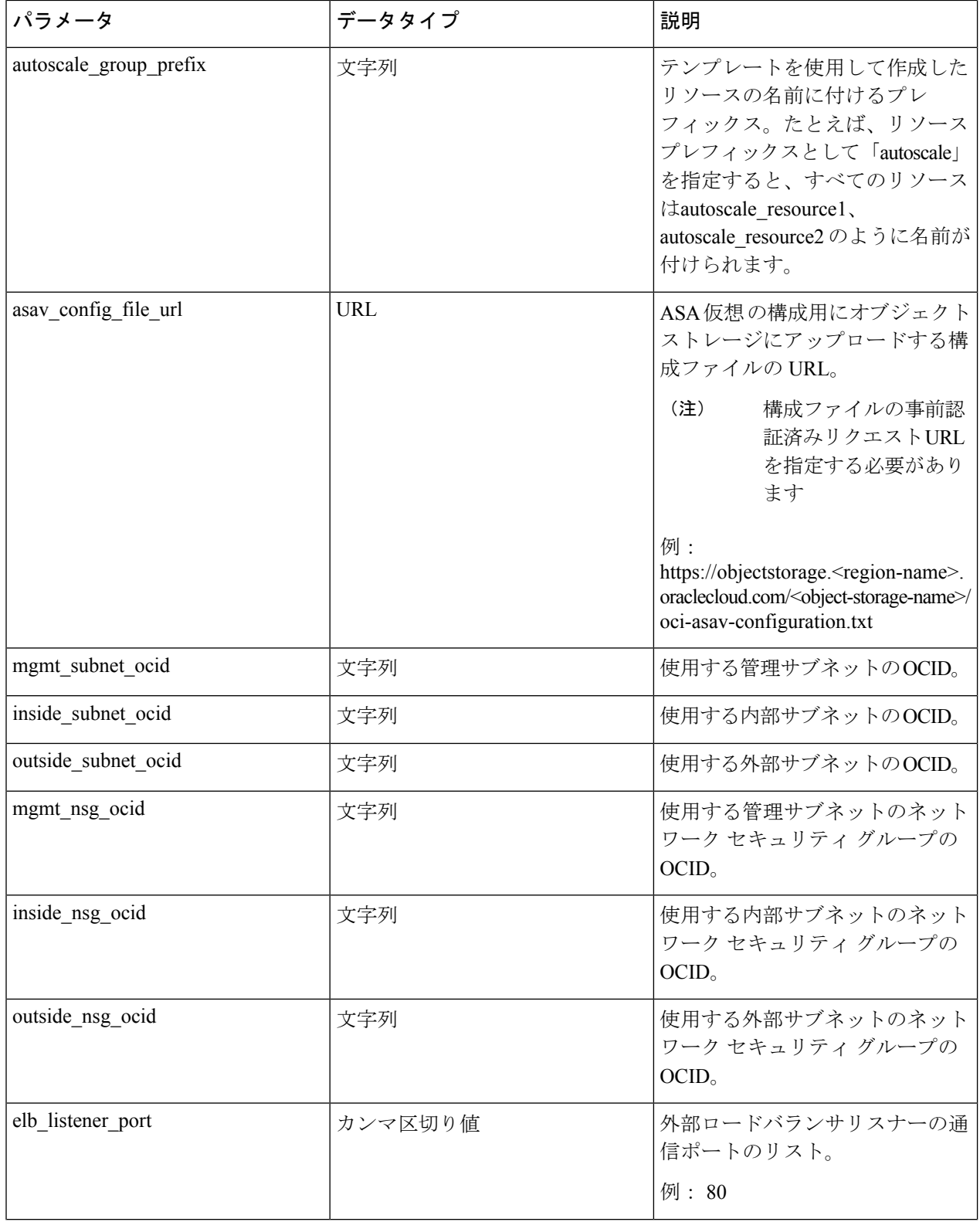

Ι

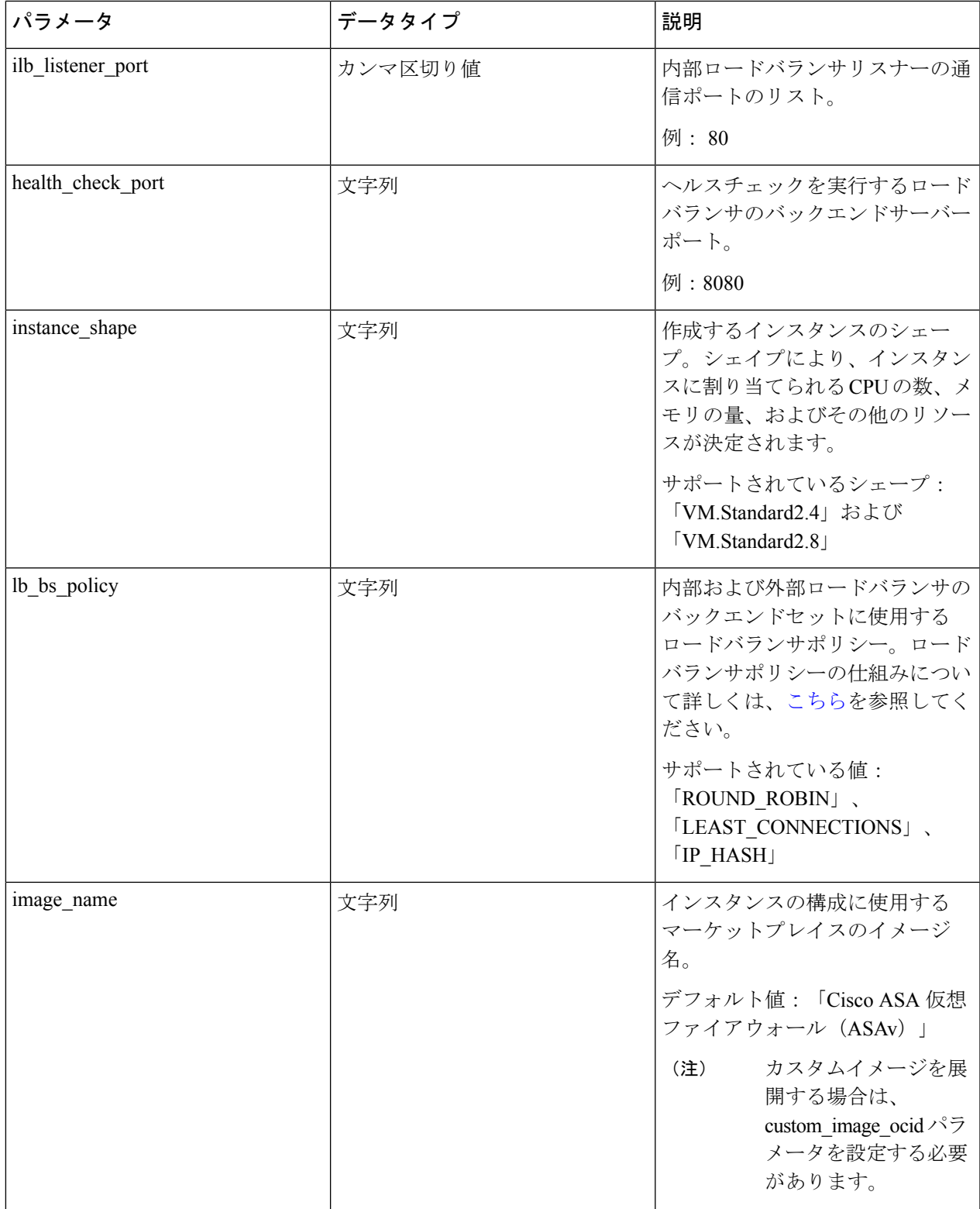

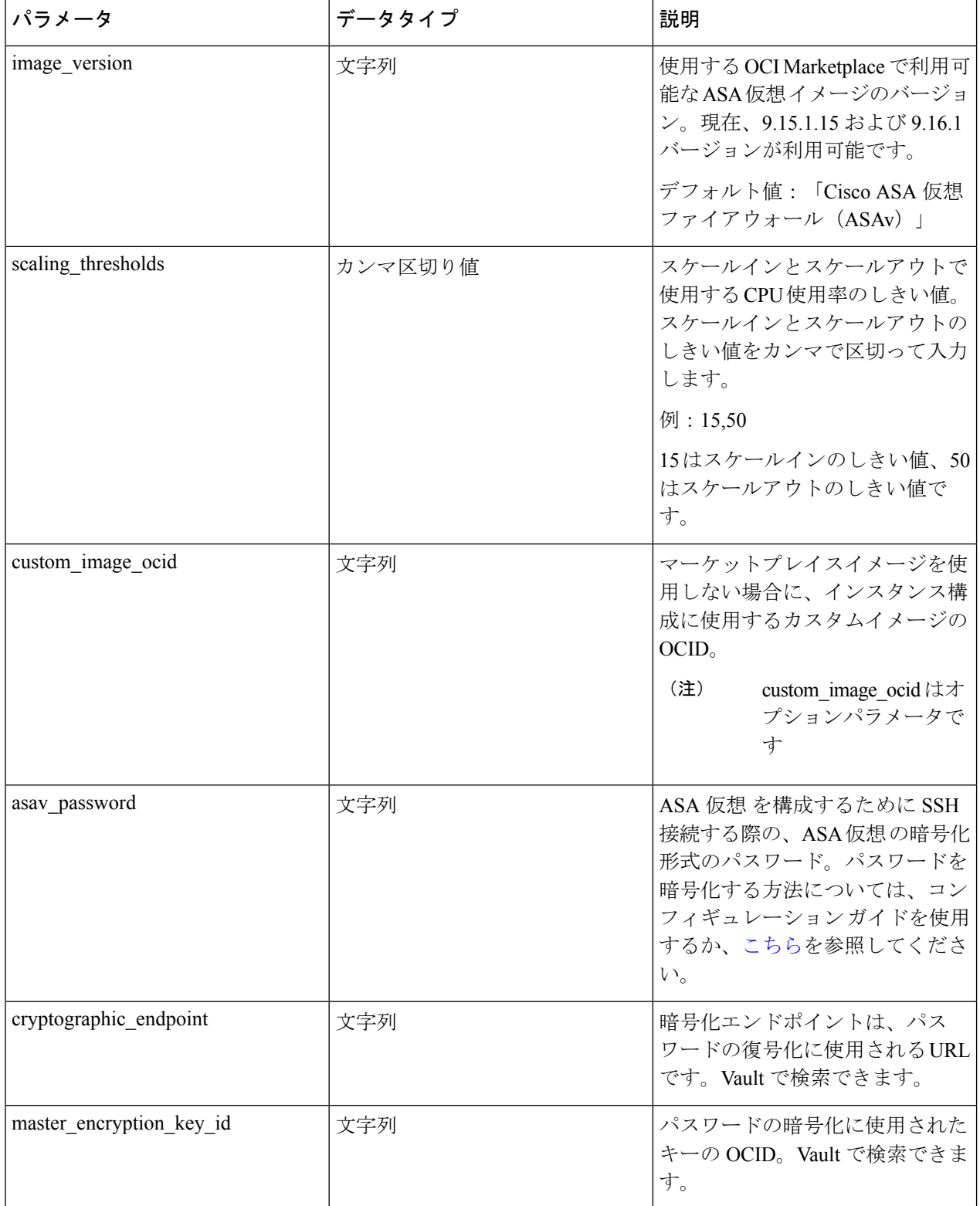

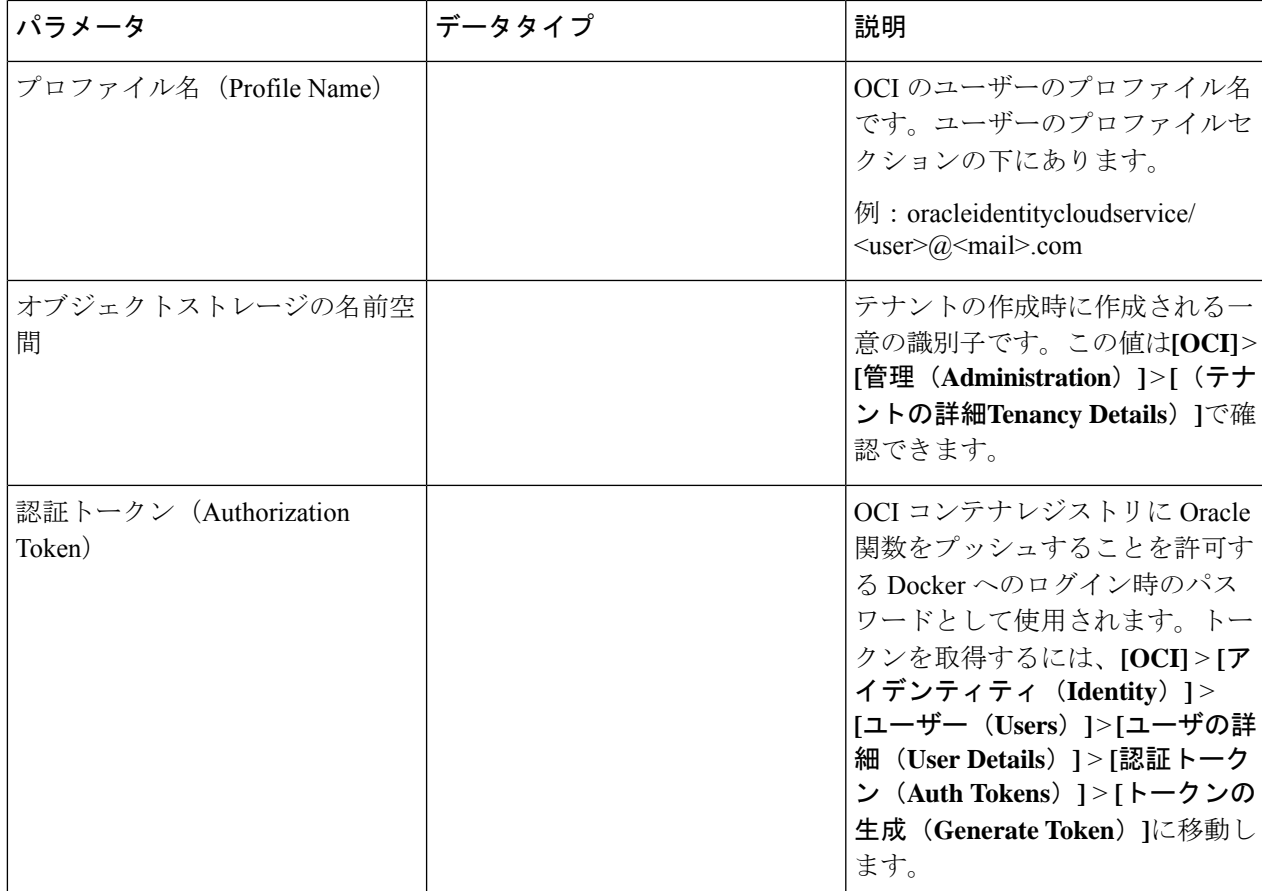

ステップ **2** ロードバランサの正常性プローブとアクセスポリシーのオブジェクト、ライセンス、NAT ルールを設定し ます。

> ! Default route via outside route outside 0.0.0.0 0.0.0.0 <Outside Subnet gateway> 2

! Health Check Configuration object network metadata-server host 169.254.169.254 object service health-check-port service tcp destination eq <health-check-port> object service http-port service tcp destination eq <traffic port> route inside 169.254.169.254 255.255.255.255 <Inside Subnet GW> 1

! Health check NAT nat (outside, inside) source static any interface destination static interface metadata-server service health-check-port http-port nat (inside, outside) source static any interface destination static interface metadata-server service health-check-port http-port ! Outbound NAT

object network inside-subnet subnet <Inside Subnet> <Inside Subnet Gateway> object network external-server host <External Server IP> nat (inside,outside) source static inside-subnet interface destination static interface external-server

! Inbound NAT object network outside-subnet subnet <Outside Subnet> <Outside Subnet GW> object network http-server-80 host <Application VM IP> nat (outside,inside) source static outside-subnet interface destination static interface http-server-80 ! dns domain-lookup outside DNS server-group DefaultDNS ! License Configuration call-home profile license destination transport-method http destination address http <URL> debug menu license 25 production license smart

これらの正常性プローブ接続およびデータプレーンがアクセスポリシーで許可されている必要があります。

ステップ **3** 設定の詳細を使用して *configuration.txt* ファイルを更新します。

licence smart register idtoken <License token> force

- ステップ **4** ユーザーが作成したオブジェクトストレージスペースに*configuration.txt*ファイルをアップロードし、アッ プロードしたファイルの事前認証リクエストを作成します。
	- スタックの展開で、configuration.txtの事前認証済みリクエストURLが使用されていることを確 認します。 (注)
- ステップ5 ZIP ファイルを作成します。

feature tier standard

!

throughput level <Entitlement>

*make.py* ファイルは、複製されたリポジトリ内にあります。python3 make.py build コマンドを実行して、 zip ファイルを作成します。対象フォルダには以下のファイルがあります。

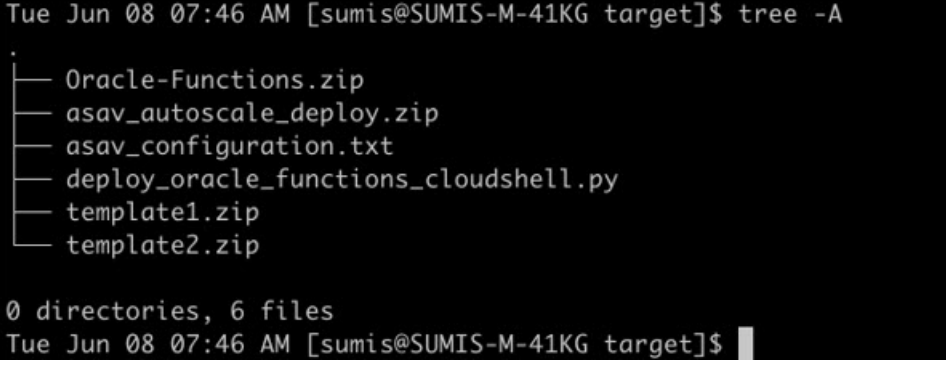

クラウドシェルを使用してAutoScaleソリューションを展開する場合は、python3 make.py build を実行する前に *easy\_deploy/deployment\_parameters.json* ファイルを更新します。更新について は、「ステップ 1」および「Oracle 関数の展開」を参照してください。 (注)

## **OCI** への **Auto Scale** の展開

展開の前提条件となる手順を完了したら、OCIスタックの作成を開始します。手動展開を実行 するか、(クラウドシェルを使用した AutoScale の導入)を実行できます。該当するバージョ ン用の展開スクリプトとテンプレートは、[GitHub](https://github.com/CiscoDevNet/cisco-asav/tree/master/autoscale/oci) リポジトリから入手できます。

## 手動展開

エンドツーエンドの Auto Scale ソリューションの展開は、次の 3 つの手順で構成されます。 Terraform Template-1 スタックの展開 、Oracle 関数の展開、次いで Terraform Template-2 の展開

### **Terraform Template-1** スタックの展開

ステップ **1** [OCI](https://www.oracle.com/cloud/sign-in.html) ポータルにログインします。

地域は、画面の右上隅に表示されます。目的の地域内に存在していることを確認してください。

ステップ **2 [**デベロッパーサービス(**Developer Service**)**]** > **[**リソースマネージャ(**Resource Manager**)**]** > **[**スタック (**Stack**)**]** > **[**スタックの作成(**Create Stack**)**]**の順に選択します。

> [マイ設定(MyConfiguration)]を選択し、次の図に示すように、対象フォルダ内にある*Terraformtemplate1.zip* ファイルを Terraform の設定ソースとして選択します。

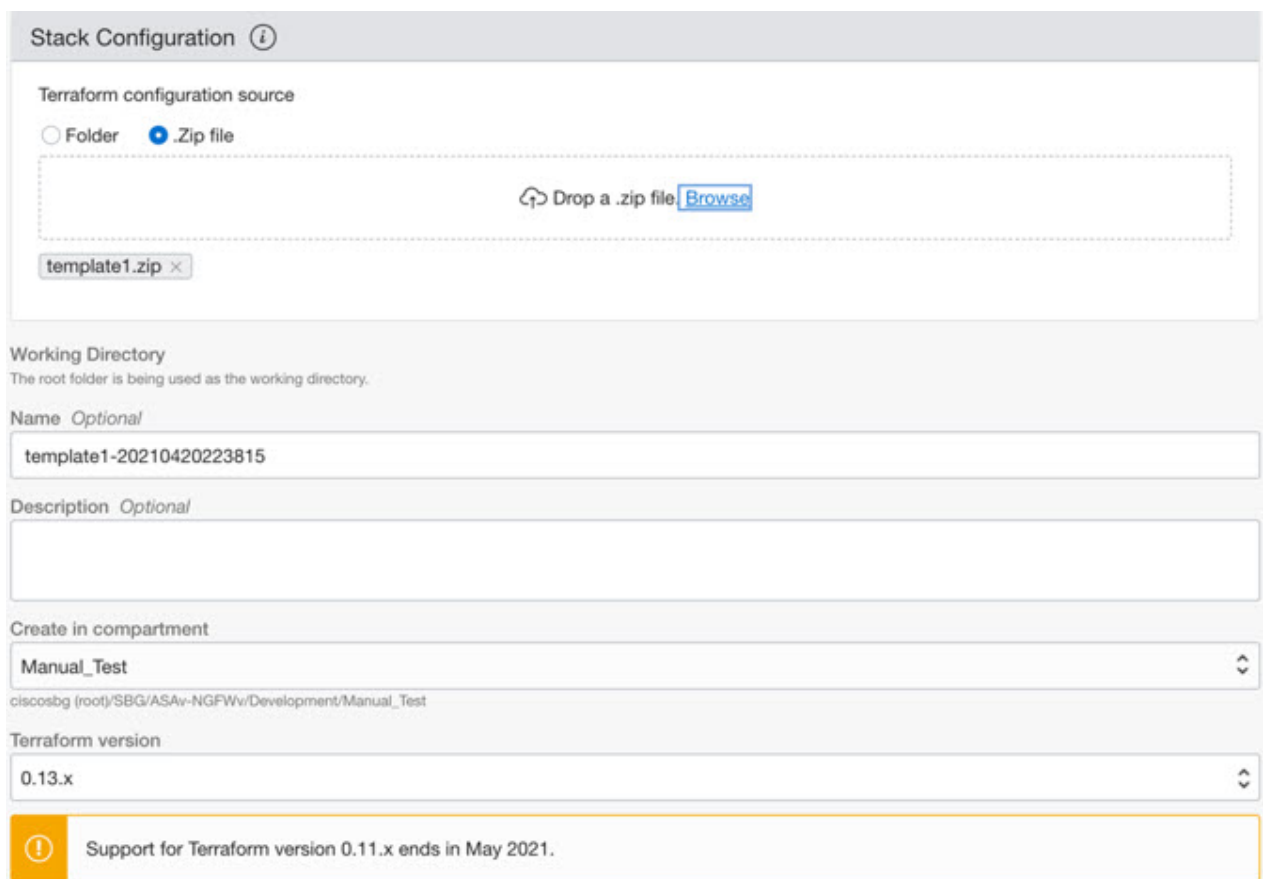

- ステップ **3** [トランスフォームバージョン(Transform version)] ドロップダウンリストで、0.13.x または 0.14.x を選択 します。
- ステップ **4** 次の手順では、ステップ 1で収集した詳細情報をすべて入力します。
	- 有効な入力パラメータを入力しnoてください。そうしないと、以降の手順でスタックの展開に 失敗する可能性があります。 (注)
- ステップ **5** 次の手順で**[Terraform**アクション(**Terraform Actions**)**]** > **[**適用(**Apply**)**]**を選択します。

正常に展開されたら、Oracle 関数の展開に進みます。

### **Oracle** 関数の展開

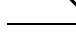

(注) この手順は、*Terraform Template-1* の導入が成功した後にのみ実行する必要があります。

OCI では、Oracle 関数は Docker イメージとしてアップロードされ、OCI コンテナレジストリ に保存されます。Oracle 関数は、導入時に OCI アプリケーション(Terraform Template-1 で作 成)の 1 つにプッシュする必要があります。

ステップ **1** OCI のクラウドシェルを開きます。

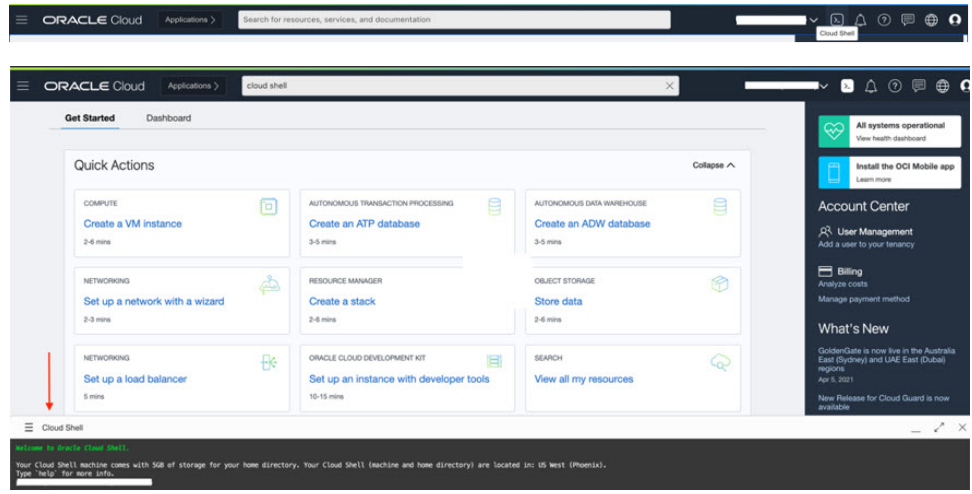

ステップ **2** *deploy\_oracle\_functions\_cloudshell.py* と *Oracle-Functions.zip* をアップロードします。

クラウドシェルのハンバーガーメニューから [アップロード(Upload)] を選択します。

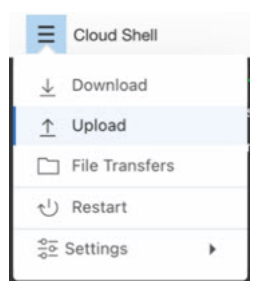

ステップ **3 ls** コマンドを使用してファイルを確認します。

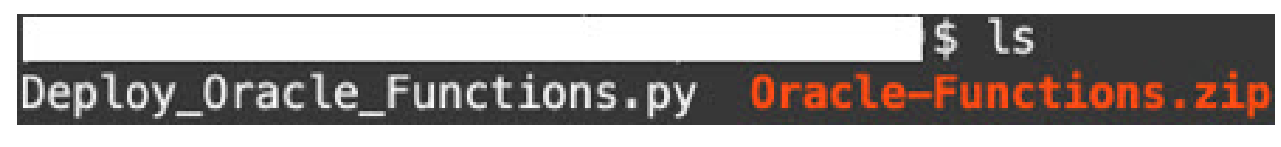

ステップ4 python3 Deploy Oracle Functions.py -h を実行します。以下の図に示すように、 deploy oracle functions cloudshell.py スクリプトには、いくつかの入力パラメータが必要です。詳細は help 引数を使用して確認できます。

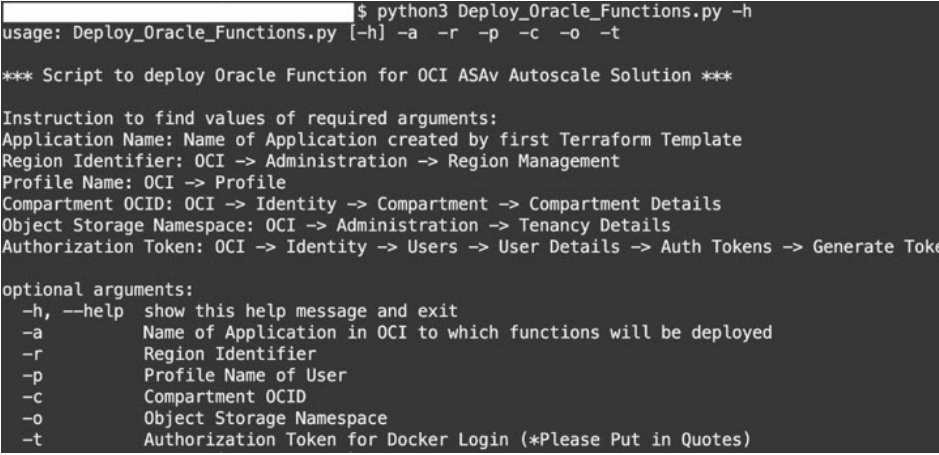

スクリプトを実行するには、次の引数を渡します。

### 表 **<sup>1</sup> :** 引数と詳細

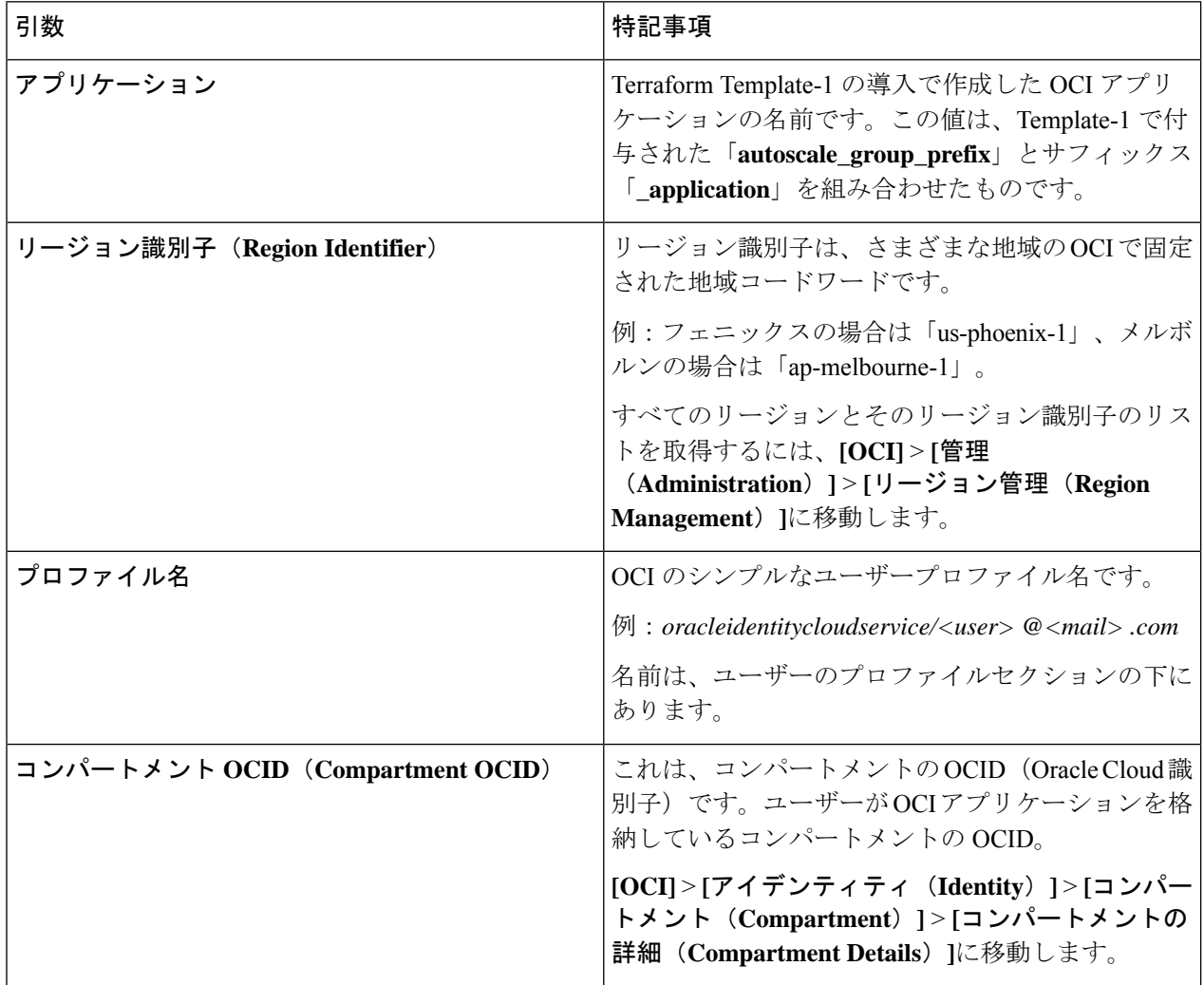

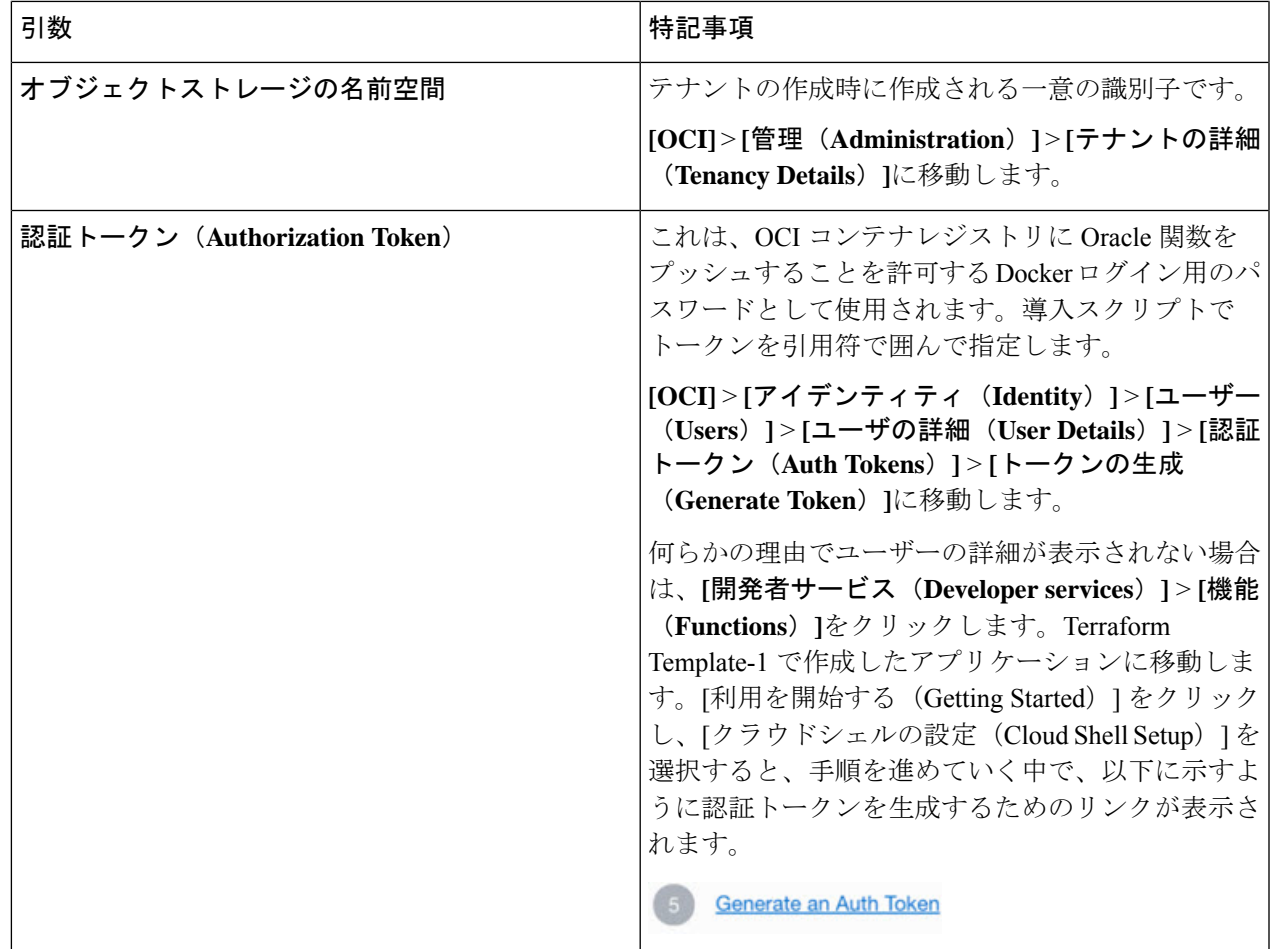

ステップ5 有効な入力引数を渡して、python3 Deploy Oracle Functions.pyコマンドを実行します。すべての機能を展 開するには時間がかかります。その後、ファイルを削除してクラウドシェルを閉じることができます。

### **Terraform Template-2** の展開

Template-2 は、アラーム、関数を呼び出すための ONS トピックなど、アラーム作成に関連す るリソースを展開します。Template-2 の展開は、Terraform Template-1 の展開に似ています。

ステップ **1** [OCI](https://www.oracle.com/cloud/sign-in.html) ポータルにログインします。

地域は、画面の右上隅に表示されます。目的の地域内に存在していることを確認してください。

ステップ **2 [**デベロッパーサービス(**Developer Service**)**]** > **[**リソースマネージャ(**Resource Manager**)**]** > **[**スタック (**Stack**)**]** > **[**スタックの作成(**Create Stack**)**]**の順に選択します。

Terraform 設定のソースとして、ターゲットフォルダにある *Terraform template template2.zip* を選択します。

ステップ **3** 次のステップで、**Terraform**アクション(**Terraform Actions**)**]** > **[**適用(**Apply**)**]**をクリックします。

### クラウドシェルを使用した **Auto Scale** の導入

展開のオーバーヘッドを回避するために、簡単なエンドツーエンドの展開スクリプトを呼び出 して、自動スケールソリューション(terraformtemplate1、template2、およびOracle関数)を展 開できます。

ステップ **1** 対象フォルダ内にある *asav\_autoscale\_deploy.zip* ファイルをクラウドシェルにアップロードして、ファイル を抽出します。

```
\equiv Cloud Shell
```
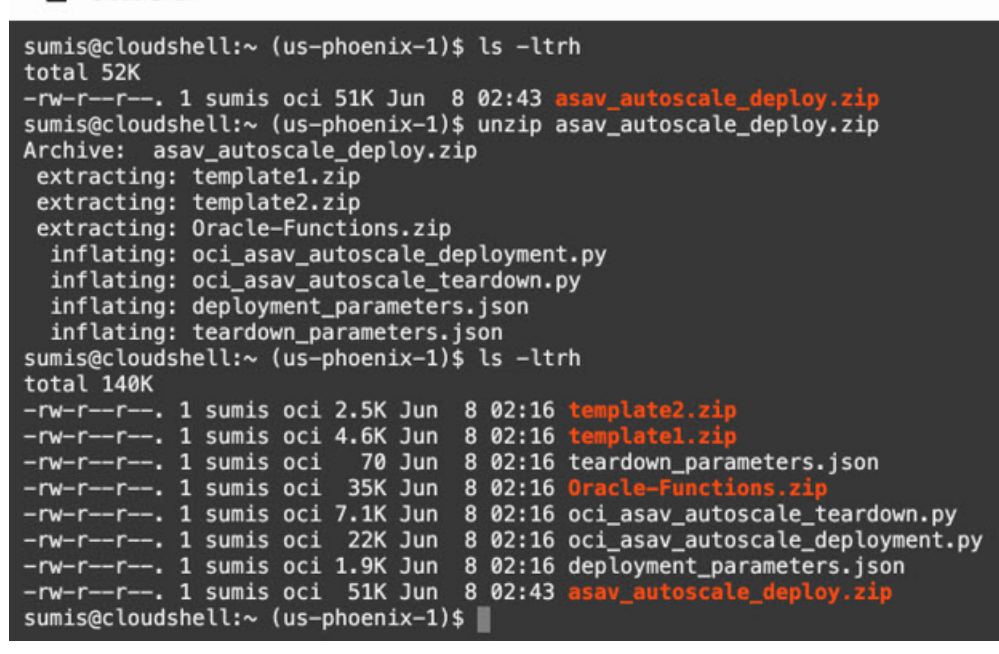

- ステップ **2** python3 make.py build コマンドを実行する前に、*deployment\_parameters.json* の入力パラメータが更新され ていることを確認してください。
- ステップ **3** Auto Scale ソリューションの導入を開始するには、クラウドシェルで python3 oci asav autoscale deployment.py コマンドを実行します。

ソリューションの展開が完了するまでに約 10 ~ 15 分かかります。

ソリューションの展開中にエラーが発生した場合、エラーログが保存されます。

## 展開の検証

すべてのリソースが展開され、Oracle関数がアラームとイベントに接続されているかどうかを 検証します。デフォルトでは、インスタンスプールのインスタンスの最小数と最大数はゼロで す。OCI UI でインスタンスプールを編集して、必要な最小数と最大数に設定できます。これ により、新しい ASA 仮想 インスタンスがトリガーされます。

1 つのインスタンスのみを起動してワークフローを確認し、そのインスタンスが期待どおりに 動作しているかどうかを検証することを推奨します。この検証をポストすると、ASA 仮想 の 実際の要件を展開できます。

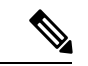

OCI スケーリングポリシーによる削除を回避するために、最小数の ASA 仮想 インスタンスを スケールイン保護として指定します。 (注)

## **Auto Scale** のアップグレード

**Auto Scale** スタックのアップグレード

このリリースではアップグレードはサポートされていません。スタックを再導入する必要があ ります。

**ASA** 仮想 **VM** のアップグレード

このリリースでは、ASA 仮想 VM のアップグレードはサポートされていません。必要な ASA 仮想 イメージを使用してスタックを再導入する必要があります。

### インスタンスプール

**1.** インスタンスプール内のインスタンスの最小数と最大数を変更するには、次の手順を実行 します。

**[**デベロッパーサービス(**Developer Services**)**]** > **[**機能(**Function**)**]** > **[**アプリケーション 名(**Terraform template-1**で作成済み)(**Application Name(created by Terraform Template 1)**)**]** > **[**設定(**Configuration**)**]** をクリックします。

min\_instance\_count と max\_instance\_count をそれぞれ変更します。

- **2.** インスタンスの削除/終了は、スケールインと同等ではありません。インスタンスプール内 のいずれかのインスタンスがスケールインアクションではなく外部アクションのために削 除/終了された場合、インスタンスプールは自動的に新しいインスタンスを開始して回復し ます。
- **3.** Max\_instance \_count では、スケールアウトアクションのしきい値制限を定義しますが、UI を介してインスタンスプールのインスタンス数を変更することでしきい値を上回ることが できます。UIのインスタンス数が、OCIアプリケーションで設定されたmax\_instance\_count 未満であることを確認します。それ以外の場合は、適切なしきい値に増やします。
- **4.** アプリケーションから直接インスタンスプール内のインスタンスの数を減らしても、プロ グラムで設定されたクリーンアップアクションは実行されません。両方のロードバランサ からバックエンドがドレインおよび削除されないため、ASA 仮想 に供与されているライ センスは失われます。
- **5.** 何らかの理由で、ASA 仮想 インスタンスに異常があり応答せず、一定期間 SSH 経由で到 達できない場合、インスタンスがインスタンスプールから強制的に削除され、ライセンス が失われる可能性があります。

### **Oracle** 関数

- Oracle 関数は、実際には Docker イメージです。Docker イメージは、OCI コンテナレジス トリのルートディレクトリに保存されます。Docker イメージは削除しないでください。 Auto Scale ソリューションで使用される関数も削除されます。
- Terraform Template-1 によって作成された OCI アプリケーションには、Oracle 関数が正し く動作するために必要な重要な環境変数が含まれています。必須でない限り、これらの環 境変数の値もフォーマットも変更しないでください。加えられた変更は、新しいインスタ ンスにのみ反映されます。

### ロードバランサのバックエンドセット

OCI でインスタンスプールにロードバランサを関連付ける場合、ASA 仮想 で管理インター フェースとして設定されたプライマリインターフェースを使用した方法のみサポートされてい ます。したがって、内部インターフェイスは内部ロードバランサのバックエンドセットに紐づ けられます。外部インターフェイスは、外部ロードバランサのバックエンドセットに紐づけら れます。これらのIPはバックエンドセットに自動的に追加されたり、削除されたりしません。 Auto Scale ソリューションでは、これら両方のタスクをプログラムで処理します。ただし、外 部アクション、メンテナンス、トラブルシューティングの場合は、手動で実行する必要性が生 じることがあります。

要件に応じて、リスナーとバックエンドセットを使用して、ロードバランサーで追加のポート を開くことができます。今後のインスタンス IP はバックエンドセットに自動的に追加されま すが、既存のインスタンス IP は手動で追加する必要があります。

#### ロードバランサでのリスナーの追加

ロードバランサでポートをリスナーとして追加するには、**[OCI]** > **[**ネットワーキング (**Networking**)**]** > **[**ロードバランサ(**Load Balancer**)**]** > **[**リスナー(**Listener**)**]** > **[**リスナーの 作成(**Create Listener**)**]**に移動します。

#### バックエンドをバックエンドセットに登録

ASA 仮想 インスタンスをロードバランサに登録するには、ASA 仮想 インスタンスの外部イン ターフェイス IP を外部ロードバランサのバックエンドセットでバックエンドとして設定する 必要があります。内部インターフェイス IP は、内部ロードバランサーのバックエンドセット でバックエンドとして設定する必要があります。使用しているポートがリスナーに追加されて いることを確認してください。

## **OCI** の**Auto Scale** 設定の削除

Terraform を使用して導入されたスタックは、OCI の Resource Manager を使用して、同じ方法 で削除できます。スタックを削除すると、そのスタックによって作成されたすべてのリソース が削除され、これらのリソースに関連付けられているすべての情報が完全に削除されます。

スタックを削除する場合は、インスタンスプールのインスタンスの最小数を0にして、インス タンスが終了するまで待つことを推奨します。そうすることで、すべてのインスタンスの削除 が容易になり、インスタンスが残りません。 (注)

手動による削除するか、クラウドシェルを使用した Auto Scale の削除 を使用できます。

### 手動による削除

エンドツーエンドの Auto Scale ソリューションの削除は、次の 3 つの手順で構成されます。 Terraform Template-2 スタックの削除、Oracle 関数の削除、次いで Terraform Template-1 スタッ クの削除

### **Terraform Template-2** スタックの削除

自動スケール設定を削除するには、最初に Terraform Template-2 スタックを削除する必要があ ります。

ステップ **1** [OCI](https://www.oracle.com/cloud/sign-in.html) ポータルにログインします。

地域は、画面の右上隅に表示されます。目的の地域内に存在していることを確認してください。

- ステップ **2 [**デベロッパーサービス(**Developer Service**)**]** > **[**リソースマネージャ(**Resource Manager**)**]** > **[**スタック (**Stack**)**]**の順に選択します。
- ステップ **3** Terraform Template-2 によって作成されたスタックを選択し、次の図に示すように [Terraformアクション (Terraform Actions)] ドロップダウンメニューで [破棄(Destroy)] を選択します。

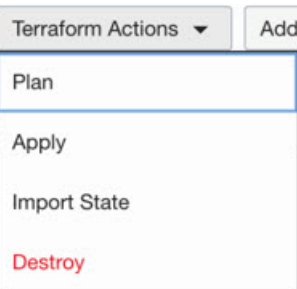

破棄ジョブが作成されます。リソースが順次削除されるまで時間がかかります。破棄ジョブが完了したら、 下の図に示すようにスタックを削除できます。

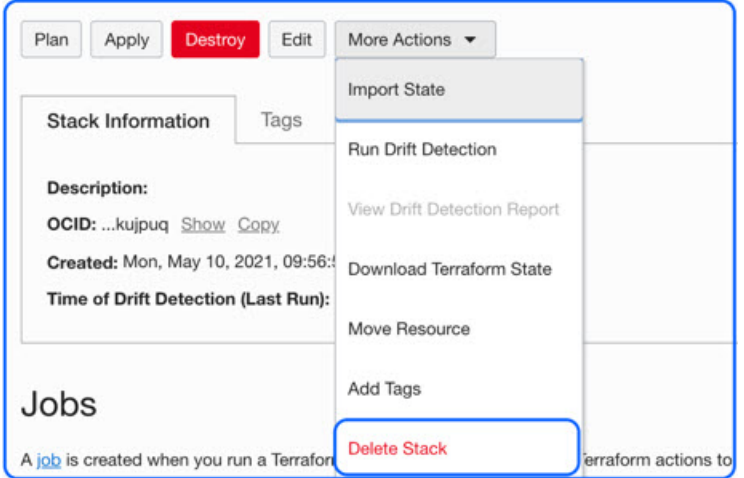

ステップ **4** Oracle 関数の削除に進みます。

### **Oracle** 関数の削除

Oracle 関数の展開は Terraform Template スタック展開の一部としてではなく、クラウドシェル を使用して個別にアップロードします。したがって、削除も Terraform スタックの削除ではサ ポートされていません。Terraform Template-1 によって作成された OCI アプリケーション内の すべての Oracle 関数を削除する必要があります。

ステップ **1** [OCI](https://www.oracle.com/cloud/sign-in.html) ポータルにログインします。

地域は、画面の右上隅に表示されます。目的の地域内に存在していることを確認してください。

- ステップ **2 [**開発者サービス(**DeveloperServices**)**]** > **[**機能(**Functions**)**]**の順に選択します。Template-1 スタックで作 成されたアプリケーション名を選択します。
- ステップ **3** このアプリケーション内で各機能にアクセスして削除します。

### **Terraform Template-1** スタックの削除

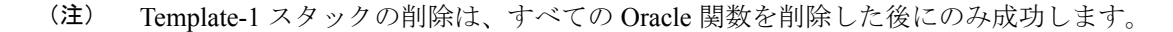

Terraform Template-2 の削除と同じです。

### ステップ **1** [OCI](https://www.oracle.com/cloud/sign-in.html) ポータルにログインします。

地域は、画面の右上隅に表示されます。目的の地域内に存在していることを確認してください。

- ステップ **2 [**デベロッパーサービス(**Developer Service**)**]** > **[**リソースマネージャ(**Resource Manager**)**]** > **[**スタック (**Stack**)**]**の順に選択します。
- ステップ3 Terraform Template-2 によって作成されたスタックを選択し、[Terraformアクション (Terraform Actions)] ドロップダウンメニューで[破棄(Destroy)]を選択します。破棄ジョブが作成されます。リソースが順次 削除されるまで時間がかかります。
- ステップ **4** 破棄ジョブが完了したら、下の図に示すように、[その他の操作(MoreActions)]ドロップダウンメニュー からスタックを削除できます。

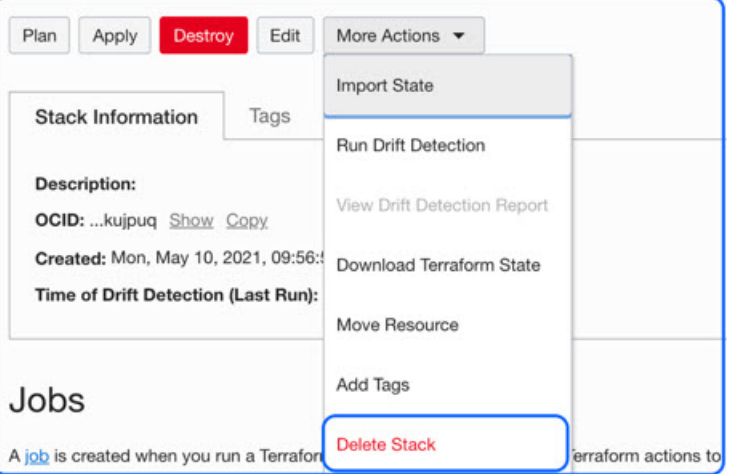

Terraform Template-1 スタックの削除が成功したら、すべてのリソースが削除され、残存しているリソース がないことを確認する必要があります。

## クラウドシェルを使用した **Auto Scale** の削除

スクリプトを使用してスタックやオラクル関数を削除するには、 コマンドシェルで python3 oci\_asav\_autoscale\_teardown.py コマンドを実行します。スタックが手動で展開されている場 合は、stack1とstack2のスタックIDを更新し、*teardown\_parameters.json*ファイルのアプリケー ション ID を更新します。

I

翻訳について

このドキュメントは、米国シスコ発行ドキュメントの参考和訳です。リンク情報につきましては 、日本語版掲載時点で、英語版にアップデートがあり、リンク先のページが移動/変更されている 場合がありますことをご了承ください。あくまでも参考和訳となりますので、正式な内容につい ては米国サイトのドキュメントを参照ください。